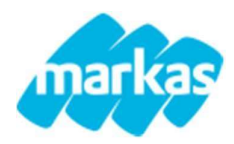

## Guida per compilazione modulo di Iscrizione Online

## Rinnovo Iscrizione

Di seguito spiegheremo come rinnovare la domanda di iscrizione al servizio in 4 semplici passaggi:

1. Effettuare l'accesso al Portale Genitori con le proprie credenziali

link: https://www4.eticasoluzioni.com/trecateromentinosozzagoportalegen

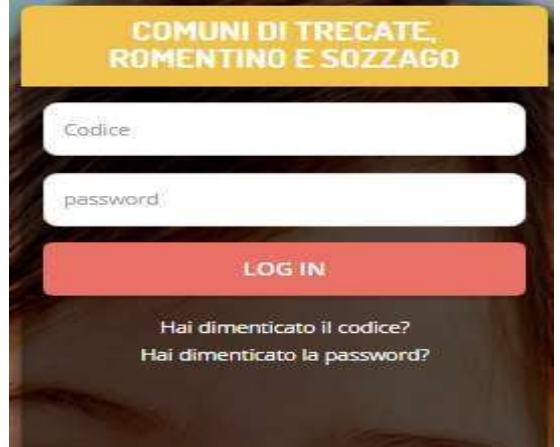

2. Sotto la sezione anagrafica cliccare la voce "RINNOVA ISCRIZIONI".

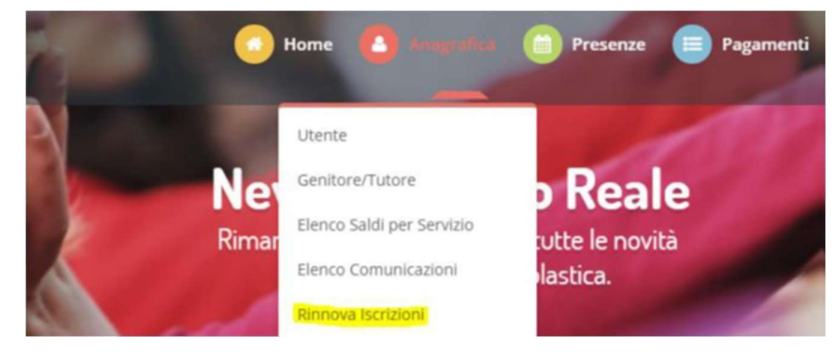

- 3. Compilare il modulo
- 4. La presentazione della domanda di iscrizione sarà confermata solo dopo aver premuto "SALVA DOMANDA ISCRIZIONE" attendere che la pagina finisca il caricamento). Al termine del processo di iscrizione, sarà possibile per il genitore stampare la domanda di iscrizione e la lettera delle credenziali

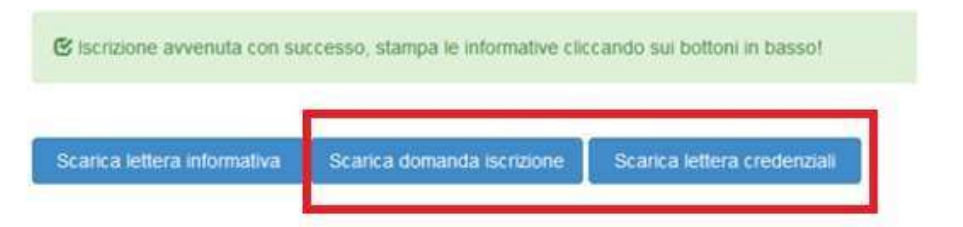

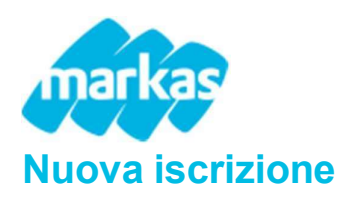

Gli utenti che **NON si sono mai** iscritti al servizio di refezione scolastica dovranno procedere come segue:

1. Accedere al portale genitori e cliccare il tasto verde "Nuova Iscrizione"

link: https://www4.eticasoluzioni.com/trecateromentinosozzagoportalegen

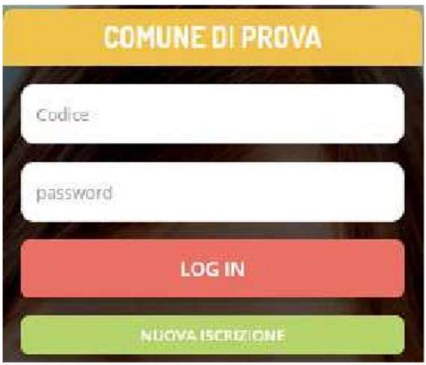

2. Cliccando il tasto verde si verrà reindirizzati alla pagina login del Portale Iscrizioni. Inserire il codice fiscale del bambino per il quale si vuole fare l'iscrizione cliccare " Sono un nuovo Iscritto"

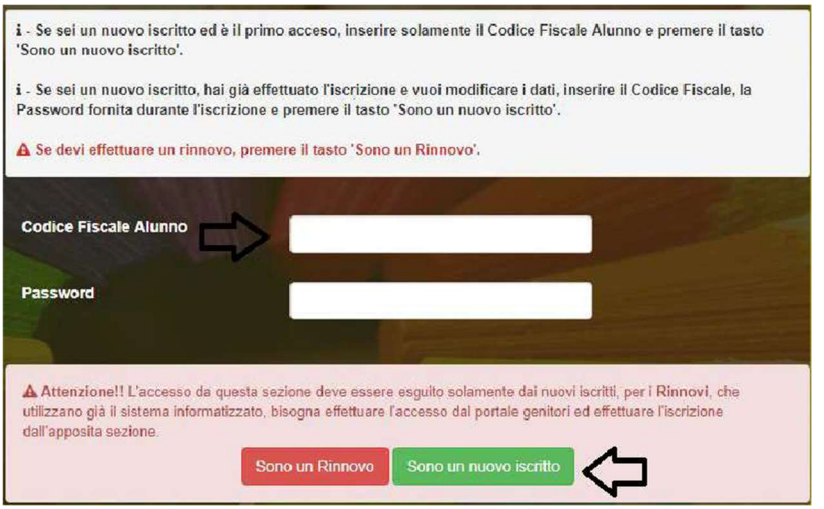

- 3. Compilare il modulo
- 4. La presentazione della domanda di iscrizione sarà confermata solo dopo aver premuto "SALVA DOMANDA ISCRIZIONE" (attendere che la pagina finisca il caricamento). Al termine del processo di iscrizione, sarà possibile per il genitore stampare la domanda di iscrizione e la lettera delle credenziali

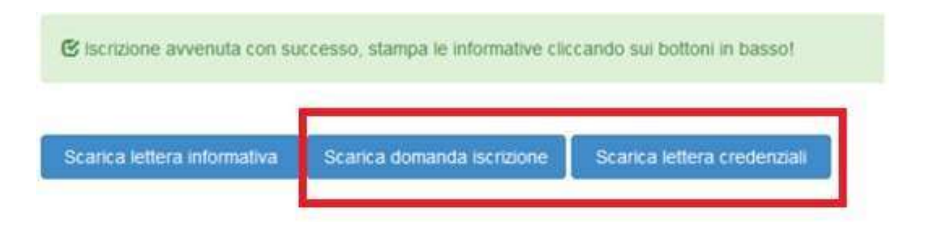

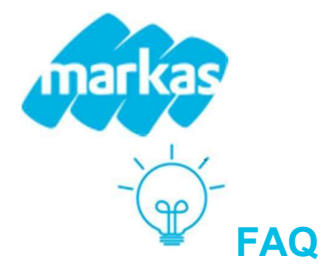

PERCHE' NON VEDO LA VOCE "RINNOVA ISCRIZIONI": Se non si vede questa voce, significa che è presente un debito. Per presentare la domanda di iscrizione bisogna avere un SALDO POSITIVO O PARI A ZERO. Una volta sanato il debito la voce sarà di nuovo visibile

## COME FACCIO A SAPERE SE LA DOMANDA E' ANDATA A BUON FINE: L'avvenuta iscrizione è

confermata con il seguente messaggio

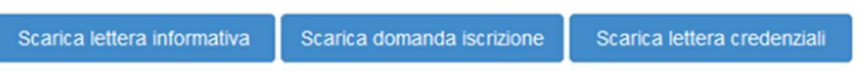

Schemata con il seguente messaggio<br>
Stancone avvenuta con successo, stampa le informative circando sul bottoni in basso!<br>
Se invece, cliccando "Salva Domanda di Iscrizione", si rimane all'interno del modulo, controllare se campi sono stati compilati correttamente.

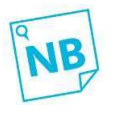

Il messaggio sopra riportato è da considerarsi come pre-conferma dell'iscrizione.

Le domande di coloro che, al 31/08/2024, saranno a debito, non saranno accettate fino al saldo.

## COME SI PRESENTA UNA RICHIESTA DIETA NEL MODULO DI ISCRIZIONE ON LINE:

DIETE ETICO-RELIGIOSE: indicare all'interno del modulo la dieta

DIETE PERSONALIZZATE PER INTOLLERANZE- ALLERGIA O ALTRE PATOLOGIE:

- $\bullet$  indicare all'interno del modulo la dieta PATOLOGICA o PERSONALIZZATA PER INTOLLERANZA-ALLERGIA
- scaricare il modulo predisposto, che troverete nella sezione "Documenti utili" e consegnare presso il Sian di Novara

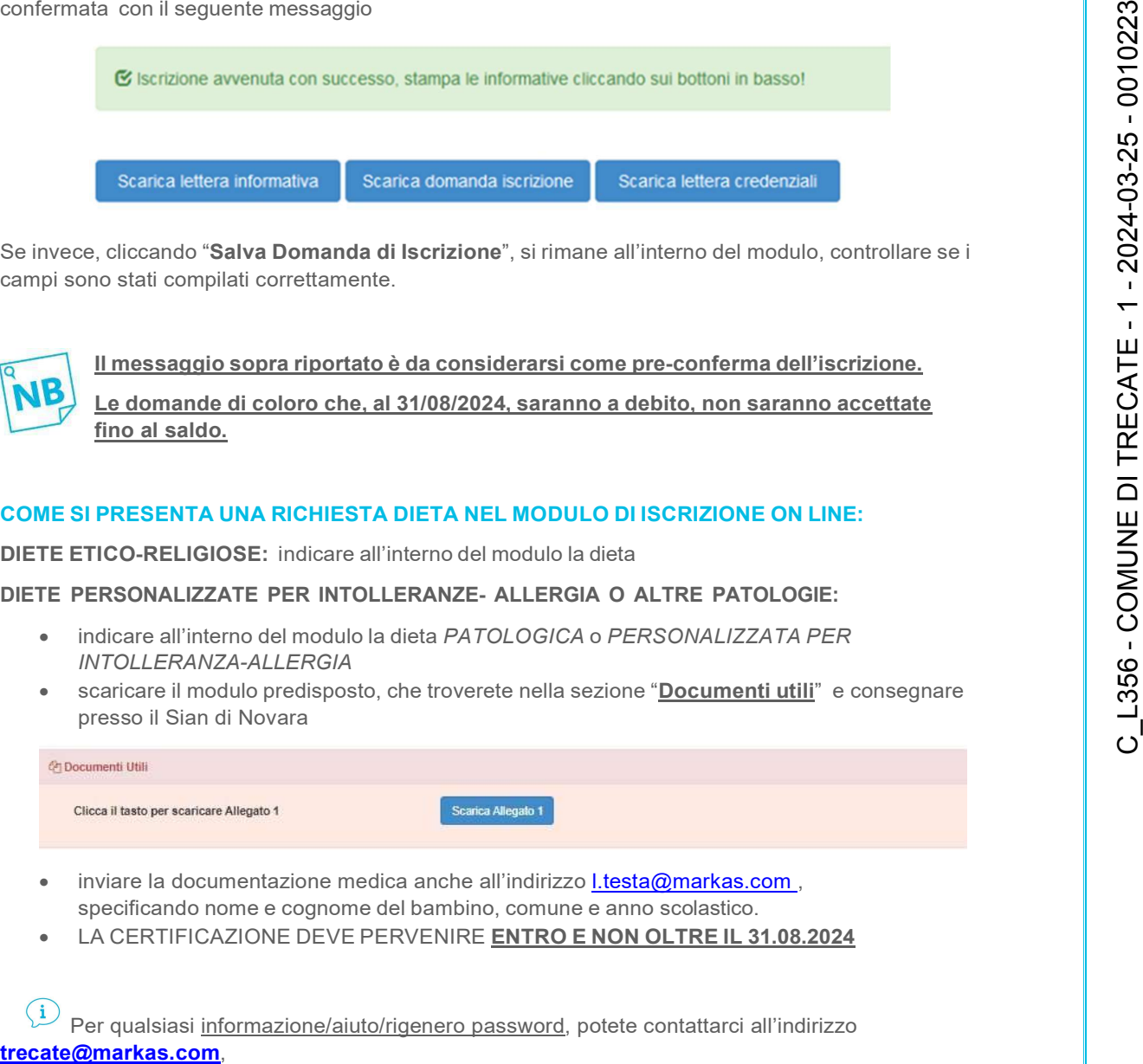

- specificando nome e cognome del bambino, comune e anno scolastico.
- LA CERTIFICAZIONE DEVE PERVENIRE ENTRO E NON OLTRE IL 31.08.2024

Per qualsiasi informazione/aiuto/rigenero password, potete contattarci all'indirizzo